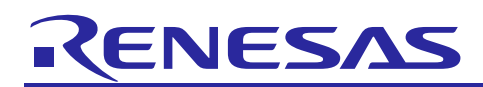

## Renesas Synergy™ Platform

# **Messaging Framework Module Guide**

## **Introduction**

This module guide will enable you to effectively use a module in your own design. Upon completion of this guide, you will be able to add this module to your own design, configure it correctly for the target application and write code, using the included application project code as a reference and efficient starting point. References to more detailed API descriptions and suggestions of other application projects that illustrate more advanced uses of the module are available on the Renesas Synergy Knowledge Base (as described in the References section at the end of this document) and should be valuable resources for creating more complex designs.

The Messaging Framework module is implemented on sf message. It includes a lightweight and eventdriven framework API for passing messages between threads. The Messaging Framework module allows applications to communicate messages between two or more threads. The framework uses the ThreadX® message-queue primitive for message passing and provides more benefits than the ThreadX RTOS message-queue services alone. The Messaging Framework API is purely a software API and does not access any hardware peripherals. The Messaging Framework callback allows an event-producer thread and a message-subscriber thread to handshake after the message passing is done.

You can use the messaging tab to either create your own custom event classes, events, and subscribers for the Messaging Framework module, or to customize preconfigured events such as the touch event used by the Touch Panel Framework module.

## **Contents**

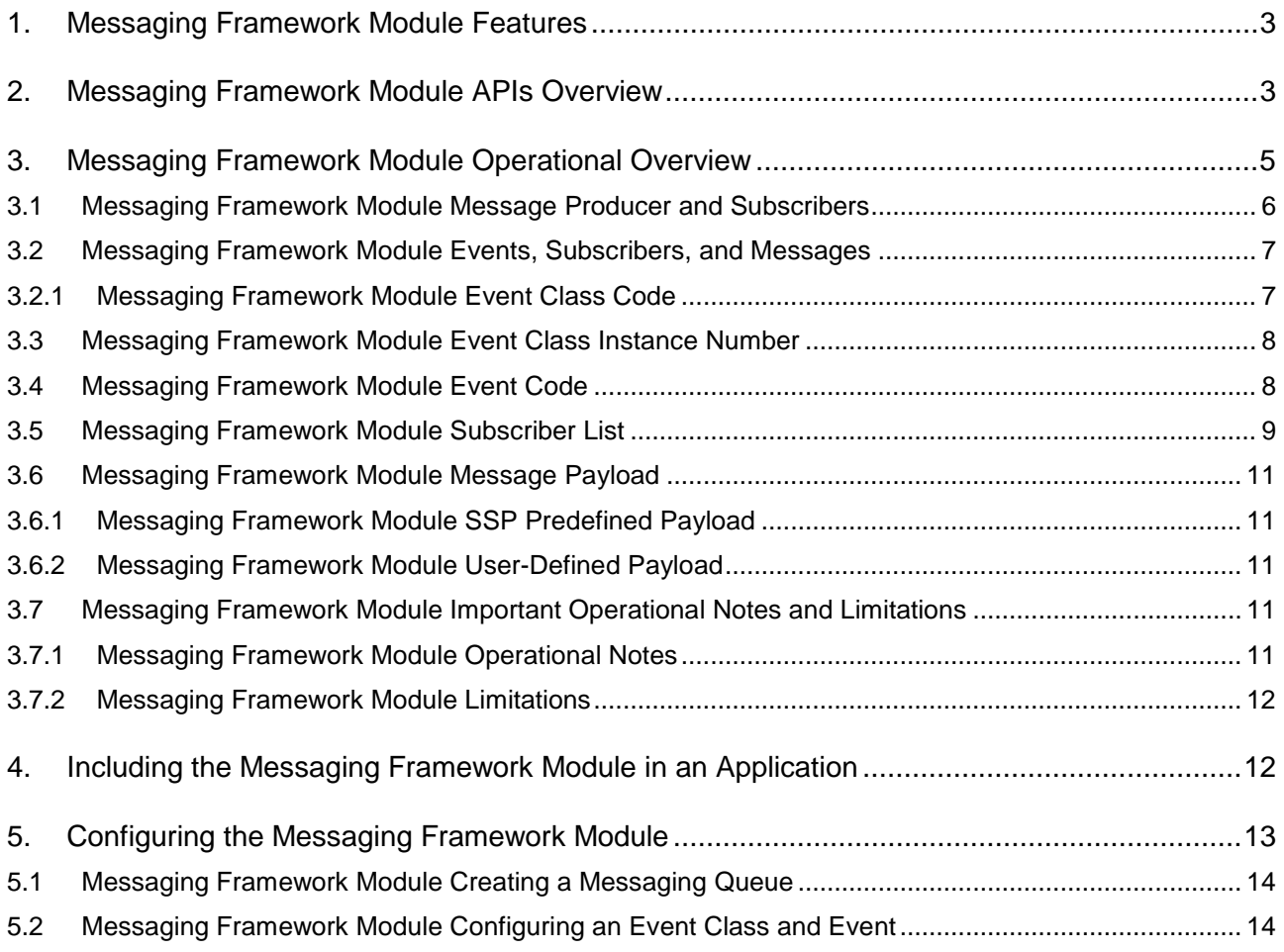

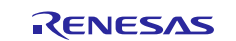

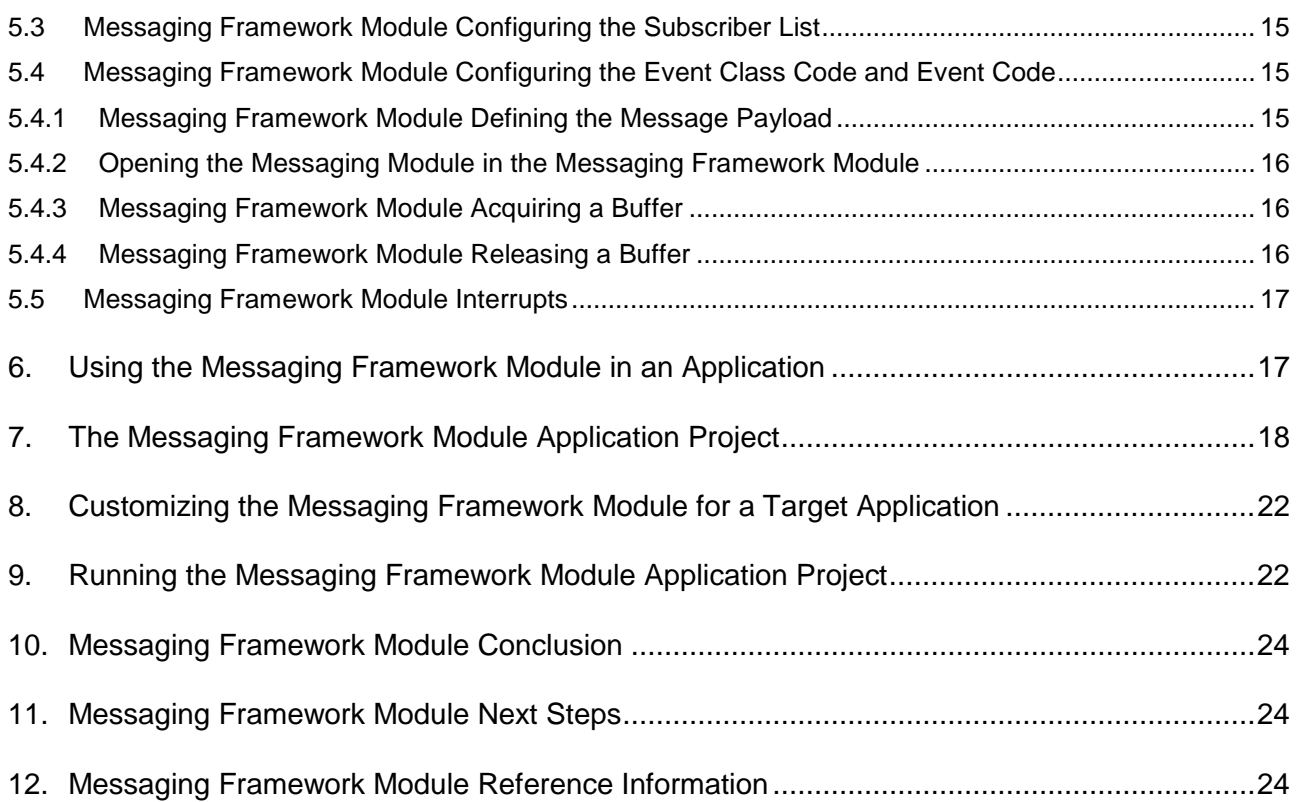

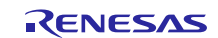

## <span id="page-2-0"></span>**1. Messaging Framework Module Features**

The Messaging Framework module supports the following functions:

- **Inter-Thread Communication:** Allows application threads which control disparate devices or manage subsystems to communicate with each other.
- **Publishing/Subscribe scheme:** Based on the loosely-coupled messaging paradigm, this scheme allows multiple threads to listen to an event class. The message producer thread does not need to know who is subscribing to a message for the event class. Subscribers do not need to know who produces the message.
- **Message management:** Supports buffer control blocks to manage each message, including flags to control the buffer and a callback function pointer for handshaking.
- **Message buffering:** Manages buffer allocation and release for messaging. An application use the allocated buffer to write a message and discard the message should it is no longer be needed.
- **Synchronous communication:** Supports asynchronous messaging by using the ThreadX messagequeue, and also provides an option to create a handshake between a message producer and a subscriber thread. The handshake is implemented by invoking a user-callback function of the producer thread from a subscriber thread.
- **Message formatting:** To provide a predefined common message header and also provides some typical payload structure templates as examples.
- **Message Priority:** Sends a high-priority message so a subscriber thread can retrieve the message prior to other messages which are located in the message queue.

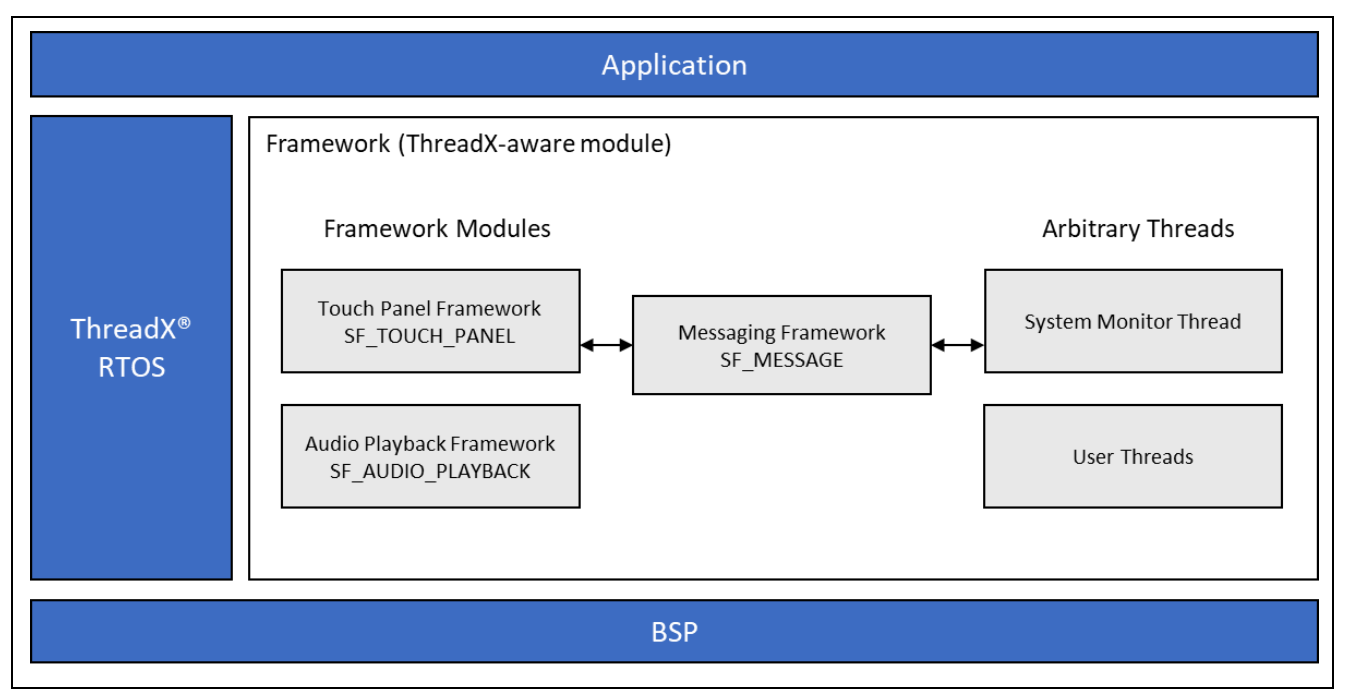

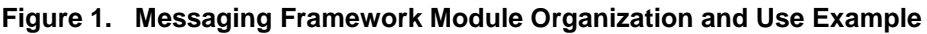

## <span id="page-2-1"></span>**2. Messaging Framework Module APIs Overview**

The Messaging Framework module defines APIs for opening and closing the framework, acquiring and releasing buffers, and posting messages to subscribers. A complete list of the available APIs, an example API call, and a short description of each can be found in the following table. A table of status return values follows.

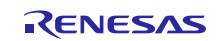

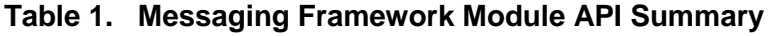

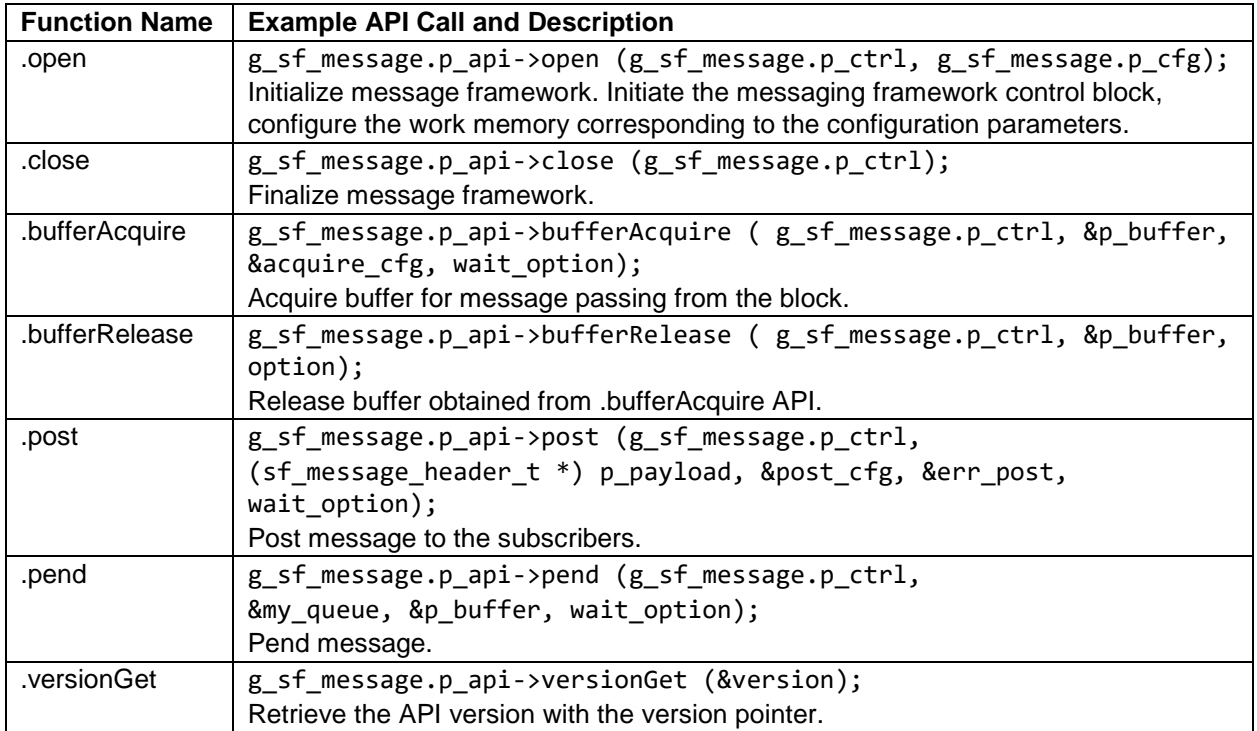

Note: For details on operation and definitions for the function data structures, typedefs, defines, API data, API structures, and function variables, see the *SSP User's Manual* API References for the associated module.

#### **Table 2. Status Return Values**

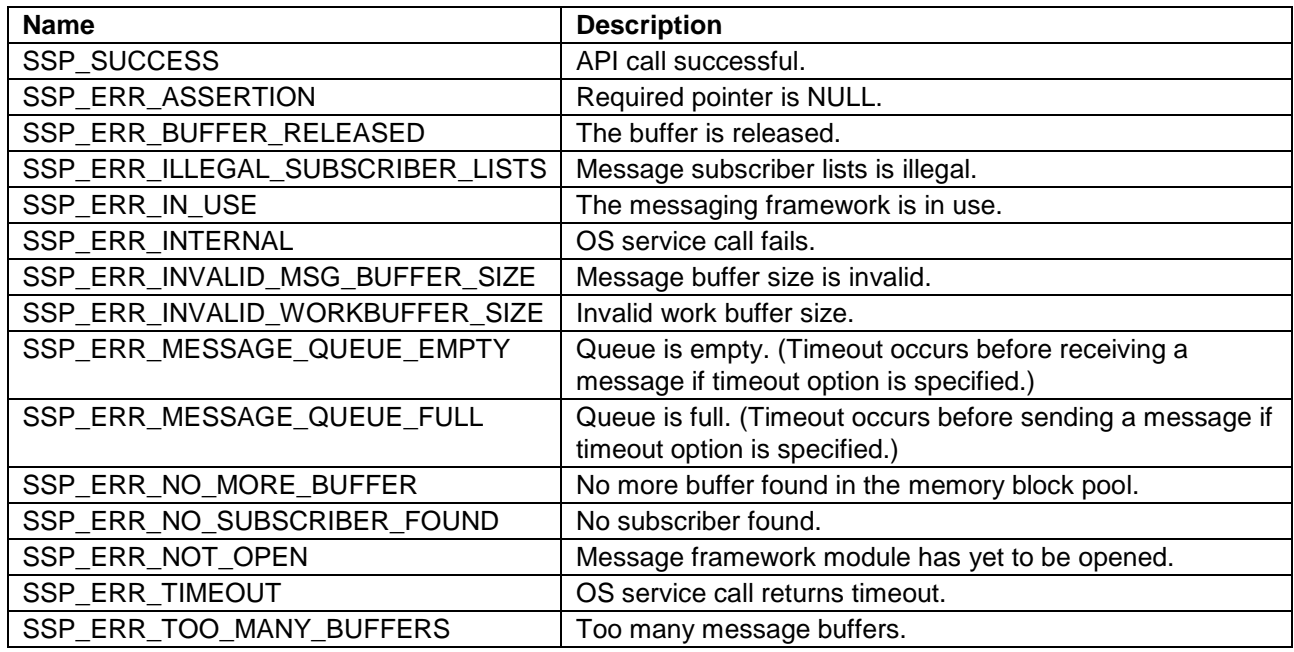

Note: Lower-level drivers may return common error codes. Refer to the *SSP User's Manual* API References for the associated module for a definition of all relevant status return values.

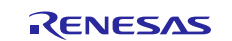

## <span id="page-4-0"></span>**3. Messaging Framework Module Operational Overview**

The following figure shows the overview of the messaging data flow between a message producer thread and subscriber thread(s) in the system making use of the Messaging Framework module.

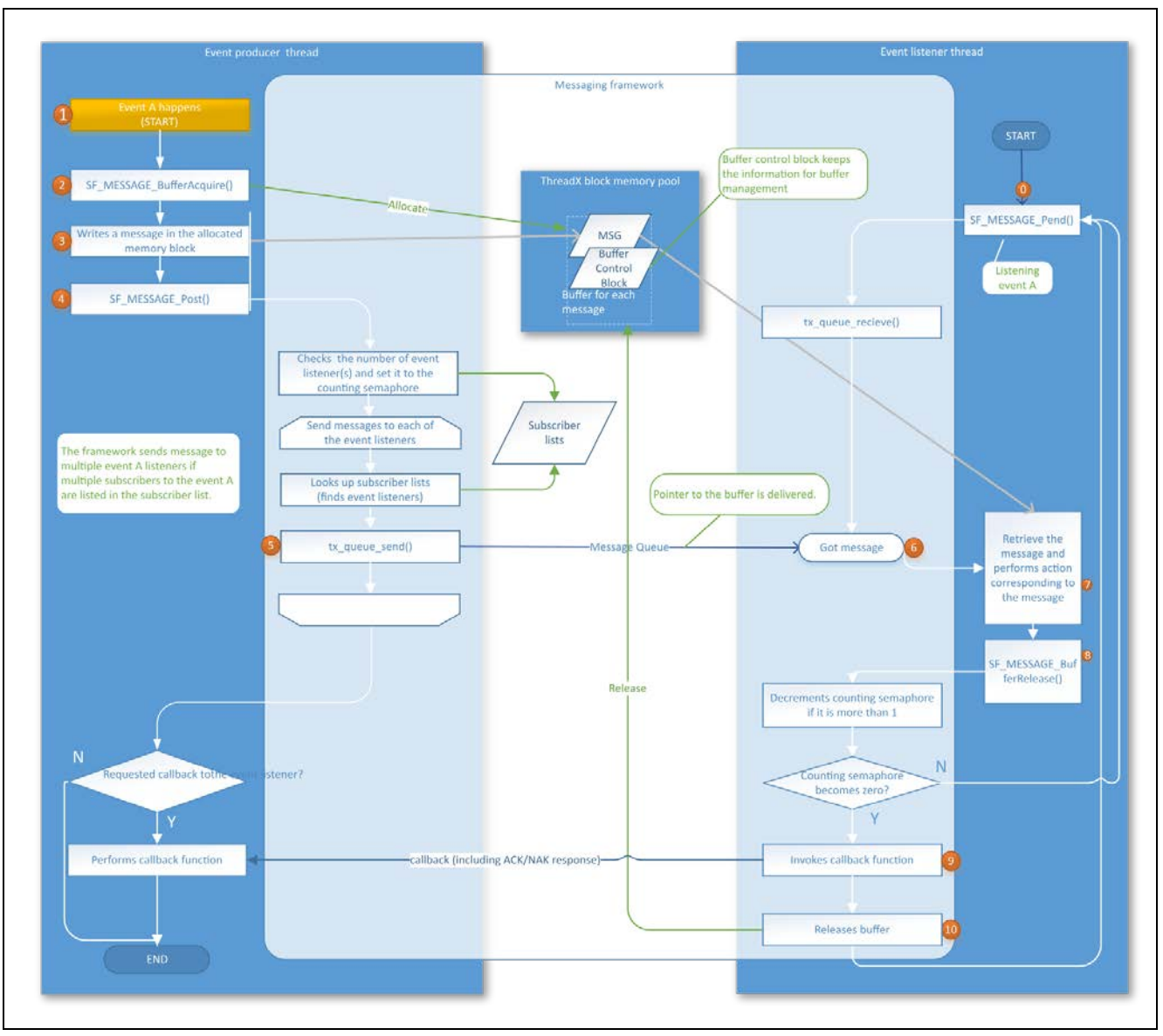

**Figure 2. Messaging Framework - Data Flow**

The following is a description for each stage of the message passing procedure:

- Note: A thread in the system has been called using the open API and message subscriber threads have called the pend API to pend on a message for the event class.
- 1. An event (Event A) happens on a message producer thread.
- 2. A message producer thread calls bufferAcquire to acquire a buffer from the ThreadX memory pool managed by the Messaging Framework module. bufferAcquire returns the address of the allocated buffer.
- 3. A message producer writes the message to the allocated buffer.
- 4. A message producer calls post to post the message.
- 5. The Messaging Framework module looks up the event subscriber list and sends a message to the message queue of the message subscriber threads using the ThreadX message-queue primitive. The framework just sends the pointer to the buffer but does not send the entire message, thereby performing lightweight message passing.

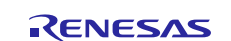

- 6. The message reaches the message queue of the message subscriber threads and the message subscriber threads return from pend. The API function returns the buffer address where the message is stored to message subscriber threads.
- 7. The message subscriber threads receive the message and perform an action corresponding to the event.
- 8. The message subscriber threads call bufferRelease to try to release the allocated buffer for the message. If the message subscriber thread is not the last one subscribing to the message, the framework does not release the buffer as the message has to be kept in the buffer until all subscribers have received the message.
- 9. The Messaging Framework module invokes a user-callback function which is specified by an event producer thread if the message subscriber thread is the last one in the message subscriber group.
- 10. The Messaging Framework module releases the buffer if the message subscriber thread is the last one in the message subscriber group. (There is an option 'SF\_MESSAGE\_ACQUIRE\_OPTION\_KEEP' to not release the buffer.)

## <span id="page-5-0"></span>**3.1 Messaging Framework Module Message Producer and Subscribers**

The Message Framework module is an inter-thread messaging system based on the publish/subscribe model. A message is posted with an event class code by an event producer thread. The message subscriber threads which subscribe to the event class can check for pending messages. Subscribers are registered in the subscriber list, which is referred to by the framework. The subscriber list allows the framework to deliver a message to multiple subscribers.

Every thread which joins the Messaging Framework module system network can send a message, and all threads in the network can listen to the message.

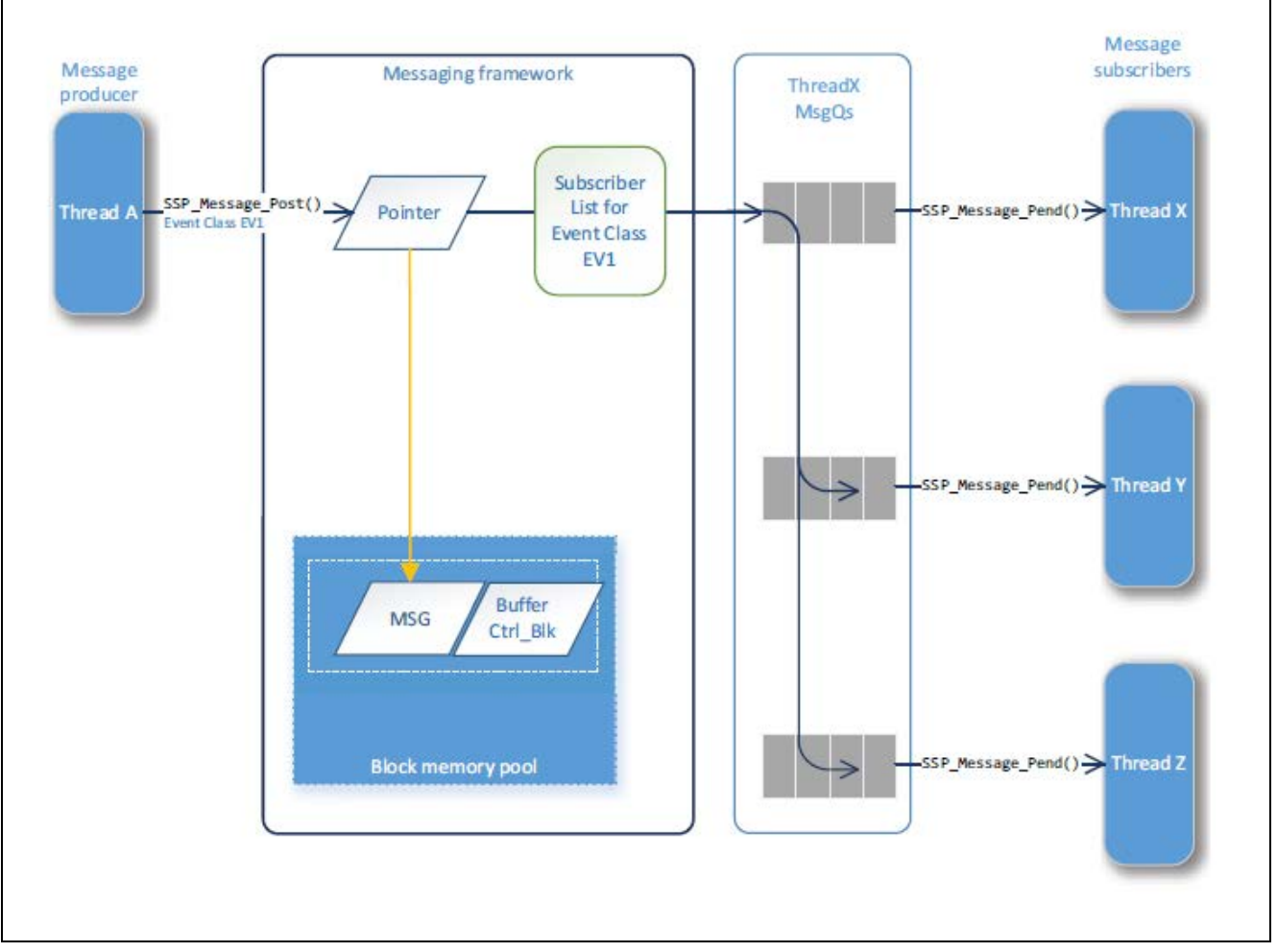

**Figure 3. Messaging Framework — Subscribing**

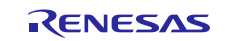

## <span id="page-6-0"></span>**3.2 Messaging Framework Module Events, Subscribers, and Messages**

### <span id="page-6-1"></span>**3.2.1 Messaging Framework Module Event Class Code**

The event class code is the most important definition for the Messaging module. The Messaging module uses the event class code as the mechanism to connect a message producer with subscribers. The event class code is the class definition of the events which occur in the application. The classification of the event class relies on the user definition, but it is intended to be the group name of the particular events which can occur in a subsystem. For example, you can use the following event classes:

- The 'touch' event class which is part of the touch subsystems. The Touch Event Class is automatically loaded into the event classes' window. This window is available on the Messaging tab the Project Configurator when you add the Touch Panel Framework to your Synergy project.
- The 'time' event class is part of the subsystem that manages time-related applications.

The event class code is defined in the sf message event class t enumeration and has a prefix SF\_MESSAGE\_EVENT\_CLASS\_XXX. Since the definition of the event class code is different for each system, the framework does not provide a concrete event class code but instead provides a set of event class codes as examples. (See the Configuring the Messaging Framework Module section.) The maximum number for the event class is 255.

An application can use the event class code as follows:

- The message producer thread sets the event class code to the event\_b.class\_code bit fields in the sf message header t type common message header before posting the message.
- The message subscriber thread branches to the event processing corresponding to the event class code which is set to the message header after receiving the message.
- The subscribers for the event class code must be grouped and registered in the subscriber list so that the Message Framework can deliver the message to the subscribers.

The following screen capture illustrates how you can configure an event class using the ISDE:

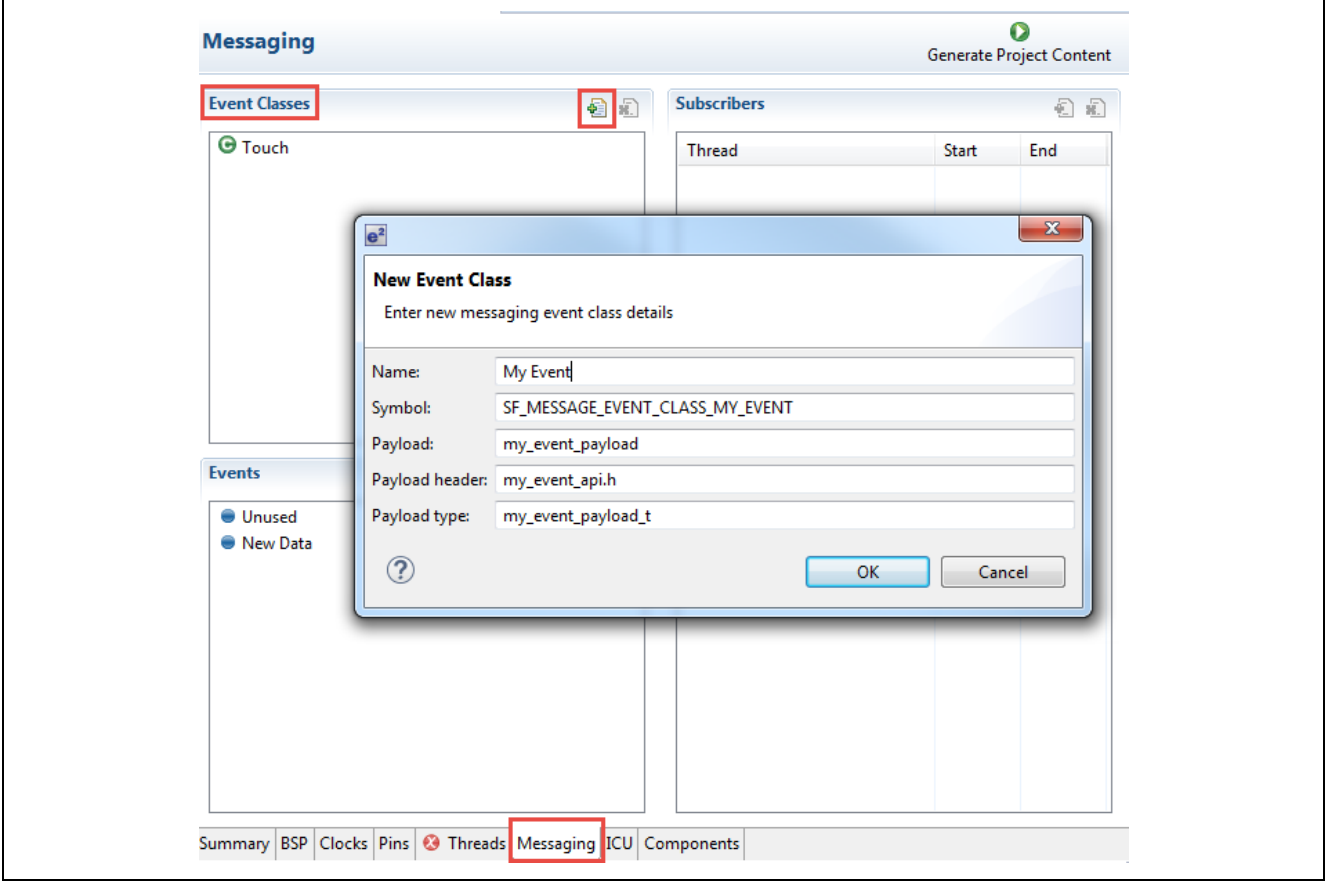

**Figure 4. Messaging — ISDE Event Class Configuration**

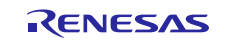

## <span id="page-7-0"></span>**3.3 Messaging Framework Module Event Class Instance Number**

The event class instance number is used when an application needs to have different event class instances. For example, the audio streaming event class can have instance *N* which represents the streaming channel N. Message subscribers can receive a message only if the event class instance number in the message common header matches to the number it owns.

In other words, messages for which the event class instance number is out of range for the subscriber are filtered out and not delivered to the subscriber even though it is the event class subscriber. The maximum for the event class instance number is 255.

Note: The Touch Panel Framework typically only has one instance, and therefore the event class instance number is 0 with the start and end values of the subscriber list set to 0.

An application can use the event class instance number as follows:

- The message producer thread sets the event class instance number to the event b.class instance bit fields in the sf\_message\_header\_t type common message header before posting the message.
- Each subscriber instance in the Subscriber List has to specify the range of the event class instance numbers to receive the message (sf\_message\_subscriber\_t::instance\_range.start and sf\_message\_subscriber\_t::instance\_range.end).
- If there is no need for multiple instances for an event class, just set sf message header t::event b.class instance, sf message subscriber t:: instance range.start, and sf message subscriber  $t:$ : instance range. end to zero in the subscriber instance for the subscriber list.

## <span id="page-7-1"></span>**3.4 Messaging Framework Module Event Code**

The event code includes the details of the event definition. For instance, the event codes for the audio playback event class are "playback start" and "playback stop." Another example is 'set' or 'get' for the 'time' Event Class. The event code is enumerated in the sf\_message\_event\_t and has a prefix SF\_MESSAGE\_EVENT\_XXX. The definition of the event code relies on the user code as well as the event class code. The framework provides some code as examples. See Configuring the event class code and event code for configuring the event code. The maximum for the event class instance number is 65535.

The Touch Panel Framework uses new data as the only event code.

An application can use the event code as follows:

- The message producer thread sets the event code to the event b.code bit fields in the sf message header t type common message header before posting the message.
- The message subscriber thread performs an action corresponding to the event code which is set to the message header after receiving the message.

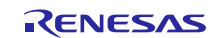

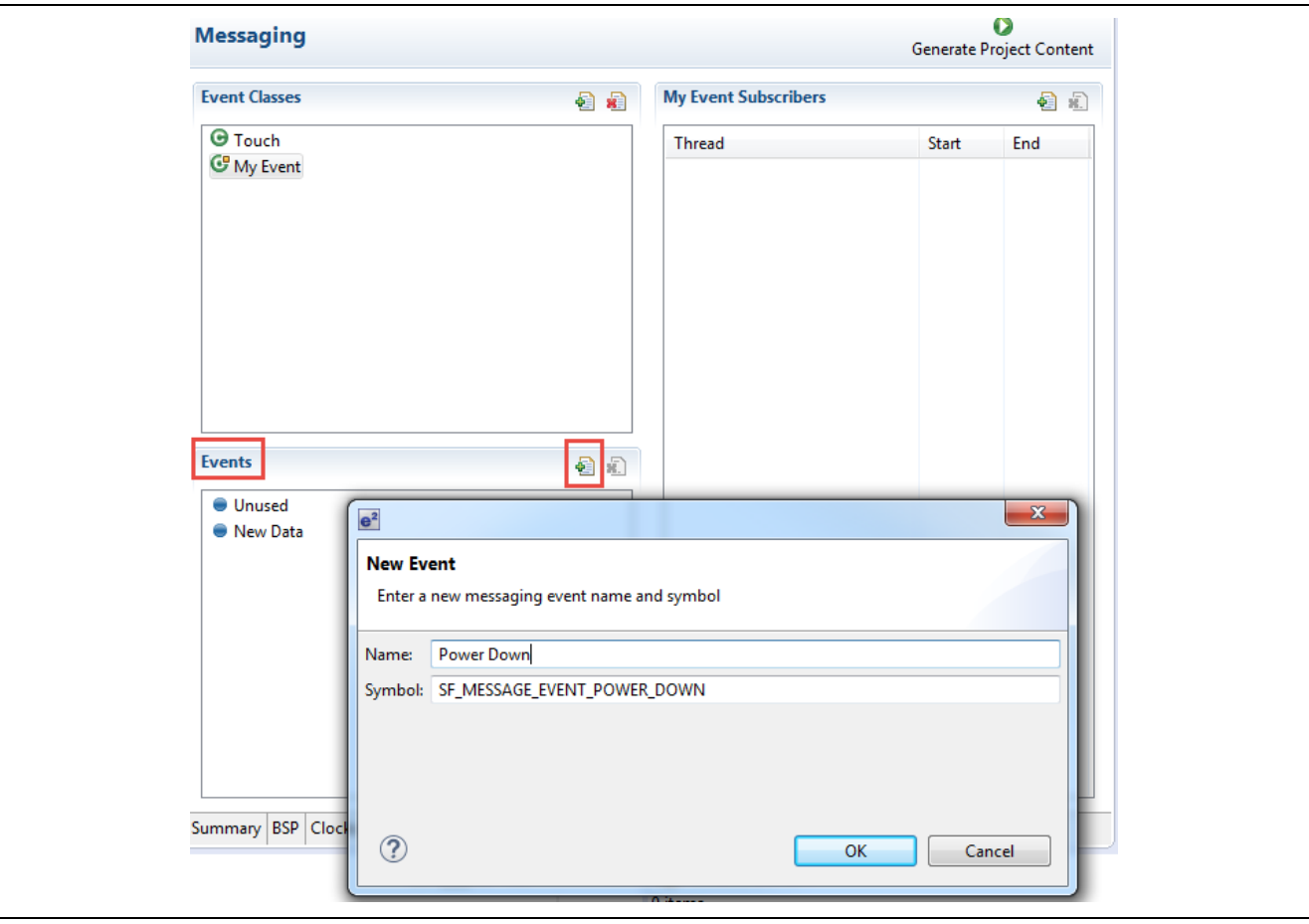

**Figure 5. Messaging — ISDE Event Configuration**

#### <span id="page-8-0"></span>**3.5 Messaging Framework Module Subscriber List**

The subscriber list is used for message delivery. The framework looks up the subscriber list.

The framework starts to look up the message queues of each subscriber thread from the subscriber group listed in the head of the pointer array to the sf\_message\_subscriber\_list\_t instance. The important point of the subscriber list is that it is grouped by event class code (event\_class).

When the framework looks up the subscriber list in the post API function at runtime, it compares the Event Class code in the message header (sf\_message\_header\_t::event\_b.class\_code), which is included in the message payload data, with the one in the subscriber group instance (event\_class). If there is a match, the framework goes to the next level to get the message queue instance

(sf\_message\_subscriber\_t::queue) until the iterations reach number\_of\_nodes). If there is no match, the framework looks up the next subscriber group and continues until encountering a NULL in the pointer array to the sf\_message\_subscriber\_list\_t instance.

In the look-up procedure, the subscriber group listed at the head of the subscriber list gets the highest throughput for messaging, but lower subscriber groups encounter a penalty and get lower throughput for messaging.

The subscriber list is the look-up table for all message subscribers. The subscriber list is configured at compile time. It is statically mapped to the memory and looked up by the framework when the post API function is called. The subscriber list allows the framework to determine message queues to deliver a message to. The subscriber list consists of two structures sf\_message\_subscriber\_list\_t and sf message subscriber t as shown in the following figure:

![](_page_8_Picture_12.jpeg)

- A queue for a subscriber thread is registered in sf message subscriber t instance.
- The instances above for the same event class code are grouped and listed in a pointer array.
- The pointer array for a subscriber group is registered in a sf message subscriber list t instance.
- The subscriber list is the pointer array to the subscriber group structures. Subscribers are grouped by the event class code.
- The pointer array must be terminated by NULL.

![](_page_9_Figure_7.jpeg)

**Figure 6. Message Framework — Subscriber List**

In the ISDE, you can configure a subscriber grouped by the event class for the thread you named in the Threads tab. In the following example, the thread is named "My Thread" in the Threads tab. The start and end values reflect the event class instance numbers this thread accepts.

![](_page_9_Picture_113.jpeg)

**Figure 7. Messaging — ISDE Subscriber Configuration**

![](_page_9_Picture_13.jpeg)

## <span id="page-10-0"></span>**3.6 Messaging Framework Module Message Payload**

The message payload is structured data used by the message producer and the message subscribers to communicate with each other. The message payload contains event class and event code in the common header (sf message header t type data, see event class and event code) so that a message producer can post a message to the subscribers to inform the subscribers which event happened.

You must define a system specific message payload structure except for modules for which the SSP provides predefined structures such as the Touch Panel Framework and the audio playback modules. The message payload can contain additional data which is required for the event processing, in addition to the common header.

#### <span id="page-10-1"></span>**3.6.1 Messaging Framework Module SSP Predefined Payload**

The SSP contains the following predefined message payload structures:

- sf\_touch\_panel\_payload\_t type for the Touch Panel Framework module
- sf audio playback data t type for the Audio Playback Framework module

These framework modules use the Messaging Framework internally and define suitable message payload structures. An application thread which subscribes to touch event messages from the Touch Panel Framework module can use the predefined message payload by including the header file sf touch panel api.h. Likewise, an application thread which posts audio event messages to the Audio Playback Framework module can use sf audio playback api.h.

## <span id="page-10-2"></span>**3.6.2 Messaging Framework Module User-Defined Payload**

You must define a message payload structure for each event class code; exceptions include the SSP predefined payloads described previously or payloads that require only the common header. To create a new message payload structure, add a common message header (sf\_message\_header\_t type structure) at the head in the user-specific message payload structure. The size of the header is 4 bytes.

Note: The payload size must not be greater than the buffer size.

The buffer size limit is critical. Oversized data written beyond the buffer may destroy data in the block memory pool, which is required by ThreadX kernel. Violating the size limit results in a hard fault exception. The buffer size can be configured in sf\_message\_ctrl\_t::buffer\_size.

## <span id="page-10-3"></span>**3.7 Messaging Framework Module Important Operational Notes and Limitations**

## <span id="page-10-4"></span>**3.7.1 Messaging Framework Module Operational Notes**

## **Messaging Framework and OS Message Queue Service**

The Messaging Framework module uses the ThreadX primitive-message queue and kernel services and supports some enhancement over the ThreadX RTOS features. For this reason, the Messaging Framework module does not work exactly the same as the ThreadX message-queue service. However, a messaging system with the Messaging Framework module can work simultaneously with the ThreadX message queue services in an application if the two messaging systems are separated.

#### **API Calls Contexts**

- The open API can only be called from a thread. It can be called only once per the message framework control block instance. The behavior is undefined if the function is called twice.
- The close API can only be called from a thread.
- The bufferAcquire API can be called from a thread and an ISR.
- The bufferRelease API can only be called from a thread.
- The post API can be called from a thread and an ISR.
- The pend API can be called from a thread and an ISR.

#### **Estimating the Number of Buffers**

The number of buffers available to be allocated in the work memory should be estimated properly when designing the messaging system. The number of buffers is estimated as follows:

$$
N \approx \frac{W_m}{M_b + B_{cb} + T_x} = \frac{W_m}{M_b + 12 \text{ bytes} + 4 \text{ bytes}}
$$

![](_page_10_Picture_29.jpeg)

where:

 $N$  – number of buffers,

 $W_m$  – work memory size (in bytes),

 $M_h$  – message buffer size (in bytes),

 $B_{ch} = 12$  bytes – size of buffer control block,

 $T_x = 4$  *bytes –* reserved bytes for ThreadX.

The maximum number possible for buffers allocated at the same time equals the total amount of depth of message queues in the system. Ideally, the number of buffers for a robust system should be the sum of the depths of the message queues in the system.

For example, in current project, the work memory size is set to "2048" in g\_sfmessage Messaging framework of Threads Configuration which means  $W_m$  is equal to "2048".  $M_b$  is "4" bytes. So, for current project, we can estimate

the number of message buffers is  $\frac{2048}{4+12+4} \approx 102$ .

#### **Message Queue Size and Depth Setting**

The Messaging Framework module needs a 4-byte memory block on the message queue as it delivers the pointer to the buffer which contains a message payload. For this reason, the size of the message queue should be fixed to 4 bytes. A size greater than 4 bytes negatively affects the performance, as the extra memory copy resides in the ThreadX message queue service, which is internally invoked by the Messaging Framework API functions.

The depth of the message queue is arbitrary, but it should accommodate the number of queued messages at runtime. As a guideline, estimate the value as follows:

$$
D \approx \frac{P_{avg}}{S_{avg}}
$$

where:

 $D$  – queue depth,

 $P_{\text{avg}}$  – average message delivery rate from producers,

 $S_{\alpha\nu\rho}$  – average event loop completion time in the subscriber.

For example, the average message delivery rate from producers is 1ms, but the average event loop completion time is 4ms. Then queue depth should be 4.

## <span id="page-11-0"></span>**3.7.2 Messaging Framework Module Limitations**

Refer to the latest SSP Release Notes for any additional operational limitations for this module.

## <span id="page-11-1"></span>**4. Including the Messaging Framework Module in an Application**

This section describes how to include the Messaging Framework module in an application using the SSP configurator.

Note: It is assumed you are familiar with creating a project, adding threads, adding a stack to a thread, and configuring a block within the stack. If you are unfamiliar with any of these items, refer to the first few chapters of the *SSP User's Manual* to learn how to manage each of these important steps in creating SSP-based applications.

To add the Messaging Framework to an application, simply add it to a thread using the stacks selection sequence given in the following table. (The default name for the Messaging Framework is g\_sf\_message0. This name can be changed in the associated Properties window.)

![](_page_11_Picture_27.jpeg)

#### **Table 3. Messaging Framework Module Selection Sequence**

![](_page_12_Picture_231.jpeg)

When the Messaging Framework module on sf\_message is added to the thread stack as shown in the following figure, the configurator automatically adds any needed lower-level modules. Modules with a Blue band are shared or common and need only be added once and can be used by multiple stacks.

![](_page_12_Figure_5.jpeg)

![](_page_12_Figure_6.jpeg)

## <span id="page-12-0"></span>**5. Configuring the Messaging Framework Module**

You must configure the Messaging Framework module for the desired operation. The SSP configuration window will automatically identify (by highlighting the block in red) any required configuration selections, such as interrupts or operating modes, which must be configured for lower-level modules for successful operation. Furthermore, only those properties that can be changed without causing conflicts are available for modification. Other properties are 'locked' and not available for changes and are identified with a lock icon for the 'locked' property in the Properties window in the ISDE. This approach simplifies the configuration process and makes it much less error-prone than previous 'manual' approaches to configuration. The available configuration settings and defaults for all the user-accessible properties are given in the properties tab within the SSP configurator and shown in the following tables for easy reference.

One of the properties most often identified as requiring a change is the interrupt priority. This configuration setting is available with the Properties window of the associated module. Simply select the indicated module and then view the Properties window. The interrupt settings are often toward the bottom of the properties list, so scroll down until they become available. Also note that the interrupt priorities listed in the Properties window in the ISDE will include an indication as to the validity of the setting based on the MCU targeted (CM4 or CM0+). This level of detail is not included in the following configuration properties tables but is easily visible with the ISDE when configuring interrupt-priority levels.

Note: You may want to open your ISDE and create the module and explore the property settings in parallel with looking over the following configuration table settings. This helps to orient you and can be a useful 'hands-on' approach to learning the ins and outs of developing with SSP.

![](_page_12_Picture_232.jpeg)

![](_page_12_Picture_233.jpeg)

![](_page_12_Picture_14.jpeg)

![](_page_13_Picture_208.jpeg)

Note: The example values and defaults are for a project using the Synergy S7G2 MCU Group. Other MCUs may have different default values and available configuration settings.

## <span id="page-13-0"></span>**5.1 Messaging Framework Module Creating a Messaging Queue**

The messaging configurator automatically creates the message queue for the subscribers.

### <span id="page-13-1"></span>**5.2 Messaging Framework Module Configuring an Event Class and Event**

To use the Messaging Framework with your own event class, use the Threads tab and the Messaging tab of the project configurator in the ISDE.

In the Threads tab, do the following:

- 1. Add a new thread in the **Threads** window and give it a unique name.
- 2. Add the Messaging Framework component in the Thread Stacks panel of the **Threads** window.
- 3. In the **Messaging** tab (see event class code), do the following:
- A. In the **Event Class** window, add an event class.
	- B. Enter the name of the event class for your thread to subscribe to in the **New Event Class** dialog box.

![](_page_13_Picture_209.jpeg)

**Figure 9. Messaging — e2 studio New Event Class Configuration**

![](_page_13_Picture_17.jpeg)

4. In the **Events** window, add any events that your application may support (see event code).

![](_page_14_Picture_166.jpeg)

**Figure 10. Messaging – e2 studio New Event Configuration**

Your custom event class code and event code are stored in a file named sf message port.h. The audio playback and the touch event classes are two predefined event classes in the SSP. The Touch Event Class only uses the new data event, SF\_MESSAGE\_EVENT\_NEW\_DATA.

#### <span id="page-14-0"></span>**5.3 Messaging Framework Module Configuring the Subscriber List**

In the **Messaging** tab (see also Subscriber List), do the following:

- 1. Select the event class in the **Event Classes** window and configure a thread for the subscriber list in the event class **Subscribers** window.
- 2. Select your thread from the drop-down list in the **Threads** dialog box.
- 3. Next to start, enter the start number of the event class instance(s). If your system does not use multiple event class instances for the event class, or you are not sure what number to specify, just keep the default number (0). Allowed values range from 0 to 255.
- 4. Next to End, enter the last number of the event class instance(s). If your system does not use multiple event class instances for the event class, or you are not sure what number to specify, just keep the default number (0). Allowed values range from 0 to 255.
- 5. Click OK. A subscriber for your specified event is added in the subscriber list.
- 6. Repeat these steps for all event class instances if there are more than one.

![](_page_14_Picture_167.jpeg)

**Figure 11. Messaging — e2 studio New Subscriber Configuration**

## <span id="page-14-1"></span>**5.4 Messaging Framework Module Configuring the Event Class Code and Event Code**

#### <span id="page-14-2"></span>**5.4.1 Messaging Framework Module Defining the Message Payload**

You can define your own message payload structure. Every user-defined message structure must include the sf\_message\_header\_t type structure as one of the members, but the other members are entirely userdefinable. The Messaging Framework does not care where the message payload structures are defined. You

![](_page_14_Picture_20.jpeg)

can include the file which defines your own message payload structure in the source file for your message producer and subscriber threads.

#### <span id="page-15-0"></span>**5.4.2 Opening the Messaging Module in the Messaging Framework Module**

Configure the sf\_message\_cfg\_t type configuration parameters to match your system. You can generate code for the configuration structure through the Synergy Configuration tool. Add a Messaging Framework component to the thread stacks in the Threads tab and modify the properties for the Messaging Framework module in the Properties window. When you press the **Generate Project Content** button, the code for the Messaging Framework module is generated on the thread code.

#### <span id="page-15-1"></span>**5.4.3 Messaging Framework Module Acquiring a Buffer**

Before posting a message, an event producer thread must acquire a buffer for the message from the Messaging Framework module. An event producer thread can acquire the buffer by calling bufferAcquire.

When the API function returns SSP\_SUCCESS, the buffer with message buffer size in bytes configured on Synergy Configuration tool is allocated in the memory pool managed by the Messaging Framework. The maximum number allowed to be allocated depends on the configuration **Work memory size in bytes**  specified on the Synergy Configuration tool. For the estimation of the maximum number, see Estimating the Number of Buffers.

The bufferAcquire API has several options to change the message passing behavior:

- **buffer keep:** This option allows the application thread to hold the buffer not to be released by the API function bufferRelease if set to true. Typically, the buffer is to be released by bufferRelease when the message passing is done; however, in a scenario to have periodical or repeated message passing between threads, this same buffer can be re-used for the messaging without allocating and releasing the buffer each time. Enabling this option reduces the overhead in the buffer allocation/release operation and improve the system throughput.
- **wait\_options:** The wait time option is valid if all buffers have been acquired. Any arbitrary thread tick count, TX\_WAIT\_FOREVER, TX\_NO\_WAIT can be set for this option. For details, see the tx\_block\_allocate() description for the ThreadX service call in the *ThreadX User Guide*.

#### <span id="page-15-2"></span>**5.4.4 Messaging Framework Module Releasing a Buffer**

After message subscriber threads receive a message posted by an event producer, the message subscriber threads must release the buffer to the framework. Buffer releasing is performed by calling bufferRelease. Since the API function can be called multiple times if there are multiple event subscribers in the system, the actual buffer release is performed only by the last message subscriber thread in the event subscribers. For instance, if there were three subscribers in the subscriber group for the event class, the first and second threads which call bufferRelease do not release the buffer, only the third thread releases the buffer. Note that if the buffer keep option is specified by bufferAcquire, the buffer is never being released except when option SF\_MESSAGE\_RELEASE\_OPTION\_FORCED\_RELEASE is passed to the API function argument option. (Also see Messaging Framework callbacks for bufferRelease API function use.)

The API is also used for invoking a user-callback function to create a handshake between an event producer thread and a message subscriber thread.

#### **Posting a message**

- 1. After getting a buffer by bufferAcquire, an event producer can write the message payload data to the buffer location.
- 2. ATTENTION: Writing data to the buffer is the user's responsibility and writing more data than the buffer size causes a fatal error in the Messaging Framework module.
- 3. Write an event class code to the sf\_message\_header\_t::event\_b.class\_code in the payload structure.
- 4. Write an event code to the sf\_message\_header\_t::event\_b.code in the payload structure. It is not mandatory to specify this but necessary in most cases.
- 5. Write an event class instance number to sf\_message\_header\_t::event\_b.class\_instance. Specify a number from 0 to 255 if your system has multiple instances for an event class. Specify 0 if your system simply uses single event class instance.
- 6. Post the message by the post API. Note that the pointer to the buffer must be cast to the sf\_message\_header\_t \* type when given to the API. The message will be delivered to the message

![](_page_15_Picture_22.jpeg)

subscribers which are registered in the message subscriber list. The post API has several options to change the message passing behavior.

- **Message priority:** Message can take one of two message priority levels,
	- SF\_MESSAGE\_PRIORITY\_NORMAL or SF\_MESSAGE\_PRIORITY\_HIGH. When

SF\_MESSAGE\_PRIORITY\_HIGH is specified, the message is queued at the front of the message queue of the message subscriber. This is typically used for the emergency message to make the message subscribers handle the event prior to the events which might have been queued in the message queue.

- **User-callback function:** This function is registered in the buffer control block of the Messaging Framework module. The callback function is invoked by bufferRelease. This function can be used for handshaking between an event producer thread and a message subscriber thread.
- **Wait options:** The wait time option is valid if a message queue of the message subscriber thread is full. Any arbitrary ThreadX tick count, TX\_WAIT\_FOREVER and TX\_NO\_WAIT can be set to this option. For details, see the description of tx\_queue\_send() ThreadX service call in the ThreadX User Guide.

#### **Checking for a Pending Message**

- 1. After the Messaging Framework module is opened, the message subscriber threads can wait for a message by calling pend. In general use, the second API argument specifies the pointer to a message queue, which you configured for the message subscriber thread in the Thread Subscribers pane in the Messaging tab, but you can specify the other message queues instead if required.
- 2. When a message is delivered from an event producer, the thread returns from pend.
- 3. The API returns the pointer to the buffer which contains the message to the thread through the third argument of the API.
- 4. The message subscriber casts the pointer above with a pointer type for the user custom message payload structure and does the event processing corresponding to the Event Class code sf\_message\_header\_t::event\_b.class\_code, Event code sf\_message\_header\_t::event\_b.code and the user defined arbitrary data in the message.

Note that pend has the wait\_option to change the behavior of the API function:

The fourth argument of pend is the wait time option, which is only valid if the message queue of the message subscriber thread is empty. Any arbitrary ThreadX tick count, TX\_WAIT\_FOREVER, and TX\_NO\_WAIT can be set to this option. For details, see tx\_queue\_send() ThreadX service call in the ThreadX User Guide.

## <span id="page-16-0"></span>**5.5 Messaging Framework Module Interrupts**

The Messaging Framework module does not use any interrupts.

#### <span id="page-16-1"></span>**6. Using the Messaging Framework Module in an Application**

The typical steps in using the Messaging Framework module in an application are to first configure all the required settings as follows:

- Create a Message Queue
- Configure the Event Class and Event
- Configure the Subscriber List
- Configure the Event Class Code and Event Code

Once configuration is complete, the module's APIs can be used in the target application as follows:

- 1. Initialize the Messaging Framework with the open API
- 2. Acquire a buffer with the bufferAcquire API
- 3. Post a message with the post API
- 4. Check for a pending message with the pend API
- 5. Release a buffer using the bufferRelease API
- 6. Close the Messaging Framework with the close API

![](_page_16_Picture_31.jpeg)

![](_page_17_Figure_2.jpeg)

**Figure 12. Flow Diagram of a Typical Messaging Framework Module Application**

## <span id="page-17-0"></span>**7. The Messaging Framework Module Application Project**

The application project associated with this module guide demonstrates the aforementioned steps in a full design. The project can be found using the link provided in the References section at the end of this document. You may want to import and open the application project within ISDE and view the configuration settings for the messaging framework module. You can also read over the code (in producer\_thread\_entry.c, led1\_thread\_entry.c, led2\_thread\_entry.c, and led3 thread entry.c) which illustrates the Messaging Framework APIs in a complete design.

The application project demonstrates the typical use of the Messaging Framework module APIs. The application project producer thread entry initializes the Messaging Framework and periodically selects a random message. The message contains information which determines which LED should be turned on or off. Each LED has its own handler thread which controls the diode; in these threads the message is received and handled. It executes the command and waits for the new one. The producer thread prints sent messages and the handler threads print received messages on the Debug Console using the common semihosting function. The following table identifies the target versions for the associated software and hardware used by the application project:

![](_page_17_Picture_8.jpeg)

![](_page_18_Picture_170.jpeg)

![](_page_18_Picture_171.jpeg)

A simple flow diagram of the application project is given in the following figure:

![](_page_18_Figure_5.jpeg)

**Figure 13. Messaging Framework Module Application Project Flow Diagram**

The complete application project can be found using the link provided in the References section at the end of this document. The producer thread entry.c, led1 thread entry.c, led2 thread entry.c, and led3 thread entry.c files are located in the project once they have been imported into the ISDE. You can open each of these files within the ISDE and follow along with the description provided to help identify key uses of APIs.

The first section of producer thread entry.c has the header files which reference the Messaging Framework instance structure and a code section which allows semi-hosting to display results using printf(). The next section contains macro constants definition for a pseudo-random number generator. The pseudo-random number generator is used to select a message. Afterwards, global variables for the producer thread are defined followed by function prototypes.

The next section has function definitions. The first function toggles the binary state stored in a variable; based on its value, one of two events is returned. The function for selecting a random message follows. There are four event classes to select, each one can be chosen with a 25% probability. If the semi-hosting capability is enabled, a simple function is defined which maps an event code to a string literal. The last function gets a random message and sends it through the Messaging Framework instance. A short information message is displayed using semi-hosting showing which event has been sent.

![](_page_18_Picture_11.jpeg)

The last section is the thread-entry function. This function initializes semi-hosting (if necessary) and acquires the message buffer with the bufferAcquire API. In the infinite while loop, the function for selecting and positing a message is called and the thread falls asleep for several ticks.

The first section of the LED Thread entry file (one of 1ed1 thread entry.c, 1ed2 thread entry.c, or led3 thread entry.c) has header files which reference necessary thread-related variables and structures, including LED Thread configuration structure. Declaration of global variables follows: the first one is used as a pointer to a received message and the second contains thread configuration settings, including index of the controlled LED, LED-specific event class, and event codes for turning the diode on and off. The next section has the thread-entry function. At first, LED configuration is initialized; then in the 'forever' loop, the message is received. If the message is available, then the function for the message processing is called using threadspecific configuration settings. It checks for the type of event (an event class and a code) and executes the appropriate command.

Note: This description assumes you are familiar with using printf() with the Debug Console in the Synergy Software Package. If you are unfamiliar with printf(), see the Knowledge Base article, *How do I Use Printf() with the Debug Console in the Synergy Software Package*, available in the References section at the end of this document. Alternatively, you can see results via the watch variables in the debug mode.

A few key properties are configured in this application project to support the required operations and the physical properties of the target board and MCU. The properties with the values set for this specific project are listed in the following tables. You can also open the application project and view these settings in the Properties window as a hands-on exercise.

| <b>ISDE Property</b>                          | <b>Value Set</b>   |
|-----------------------------------------------|--------------------|
| <b>Parameter Checking</b>                     | Default (BSP)      |
| Message Queue Depth (Total number of          | 16                 |
| messages to be enqueued in a Message Queue)   |                    |
| Name                                          | g_sf_message       |
| Work memory size in bytes                     | 2048               |
| Pointer to subscriber list array              | p_subscriber_lists |
| Name of the block pool internally used in the | sf_msg_blk_pool    |
| messaging framework                           |                    |

**Table 6. Messaging Framework Configuration Settings for the Application Project**

To configure event classes, events, and subscriber lists, you should open Messaging tab and use the following settings.

#### **Table 7. LED1 Event Class definition for the Application Project**

![](_page_19_Picture_246.jpeg)

#### **Table 8. LED2 Event Class definition for the Application Project**

![](_page_19_Picture_247.jpeg)

![](_page_19_Picture_14.jpeg)

#### **Table 9. LED3 Event Class definition for the Application Project**

![](_page_20_Picture_211.jpeg)

#### **Table 10. LED All Event Class definition for the Application Project**

![](_page_20_Picture_212.jpeg)

#### **Table 11. LED1\_ON Event definition for the Application Project**

![](_page_20_Picture_213.jpeg)

#### **Table 12. LED1\_OFF Event definition for the Application Project**

![](_page_20_Picture_214.jpeg)

#### **Table 13. LED2\_ON Event definition for the Application Project**

![](_page_20_Picture_215.jpeg)

#### **Table 14. LED2\_OFF Event definition for the Application Project**

![](_page_20_Picture_216.jpeg)

#### **Table 15. LED3\_ON Event definition for the Application Project**

![](_page_20_Picture_217.jpeg)

#### **Table 16. LED3\_OFF Event definition for the Application Project**

![](_page_20_Picture_218.jpeg)

![](_page_20_Picture_19.jpeg)

#### **Table 17. LED\_ALL\_ON Event definition for the Application Project**

![](_page_21_Picture_276.jpeg)

#### **Table 18. LED\_ALL\_OFF Event definition for the Application Project**

![](_page_21_Picture_277.jpeg)

#### **Table 19. Event Subscribers configuration for the Application Project**

![](_page_21_Picture_278.jpeg)

Note: The application project uses only one instance of each event class, so start and end values for all event classes and threads should be set to 0.

## <span id="page-21-0"></span>**8. Customizing the Messaging Framework Module for a Target Application**

Some configuration settings will normally be changed by the developer from those shown in the application project. For example, the user can easily add new event classes or events. The user can also change the subscriber list for each event; this can be done using the Messaging tab in the configurator.

## <span id="page-21-1"></span>**9. Running the Messaging Framework Module Application Project**

To run the Messaging Framework module application project and to see it executed on a target kit, you can simply import it into your ISDE, compile, and run debug.

To implement the Messaging Framework application in a new project, follow the steps for defining, configuring, auto-generating files, adding code, compiling, and debugging on the target kit. Following these steps is a hands-on approach that can help make the development process with SSP more practical, while just reading over this guide tends to be more theoretical.

Note: The following steps are described in sufficient detail for someone experienced with the basic flow through the Synergy development process. If these steps are not familiar, refer to the first few chapters of the SSP User's Manual for a description of how to accomplish these steps.

To create and run the Messaging Framework application project, simply follow these steps:

- 1. Create a new Renesas Synergy project for the SK-S7G2 called Messaging\_FW\_MG\_AP.
- 2. Select the **Threads** tab.
- 3. Add a new thread called Symbol led1\_thread Name LED1 Thread
- 4. Add a new thread called Symbol led2\_thread Name LED2 Thread
- 5. Add a new thread called Symbol led3\_thread Name LED3 Thread
- 6. Add a new thread called Symbol producer thread Name Producer Thread
- 7. Add the Messaging Framework to Producer Thread.
- 8. Configure the Messaging Framework instance.
- 9. Select the **Messaging** tab.

![](_page_21_Picture_26.jpeg)

- 10.Add a new event class called Name LED1 11.Add a new event class called Name LED2 12.Add a new event class called Name LED3 13.Add a new event class called Name LED All 14.Add LED1 Thread to LED1 Subscribers and LED All Subscribers. 15.Add LED2 Thread to LED2 Subscribers and LED All Subscribers. 16.Add LED3 Thread to LED3 Subscribers and LED All Subscribers. 17.Add an event called Name LED1 ON 18.Add an event called Name LED1 OFF 19.Add an event called Name LED2 ON 20.Add an event called Name LED2 OFF 21.Add an event called Name LED3 ON 22.Add an event called Name LED3 OFF 23.Add an event called Name LED\_ALL\_ON 24.Add an event called Name LED ALL OFF 25.Click on the **Generate Project Content** button. 26.Add the code from supplied project files led1\_api.h, led2\_api.h, led3\_api.h, led\_all\_api.h, led\_api.c, led\_api.h, semihosting\_cfg.h, led1\_thread\_entry.c, led2\_thread\_entry.c,
- led3\_thread\_entry.c, and producer\_thread\_entry.c or copy over these files. 27.Connect to the host PC via a micro USB cable to J19 on SK-S7G2 Kit.
- 28.Start to debug the application.
- 29.The output can be viewed on the debug console (Renesas Debug Virtual Console).

![](_page_22_Picture_194.jpeg)

**Figure 14. Example Output from Messaging Framework Application Project**

![](_page_22_Picture_9.jpeg)

## <span id="page-23-0"></span>**10. Messaging Framework Module Conclusion**

This module guide has provided all the background information needed to select, add, configure, and use the module in an example project. Many of these steps were time consuming and error-prone activities in previous generations of embedded systems. The Renesas Synergy™ Platform makes these steps much less time consuming and removes the common errors, like conflicting configuration settings or the incorrect selection of lower-level drivers. The use of high-level APIs (as demonstrated in the application project) illustrates additional development time savings by allowing work to begin at a high level and avoiding the time required in older development environments to use or, in some cases, create, lower-level drivers.

## <span id="page-23-1"></span>**11. Messaging Framework Module Next Steps**

After you have mastered a simple Messaging Framework project, you may want to review a more complex example. You may see the Audio Playback Framework or the Touch Panel Framework Module Guides, both of which make use of the Messaging Framework.

You may find that simple ThreadX message queue is a better fit for your target application. If you would like to review ThreadX APIs, then the *ThreadX User's Manual* is the right place to start.

The *SSP User's Manual* and *ThreadX® User's Manual* are available as described in the References section at the end of this document.

## <span id="page-23-2"></span>**12. Messaging Framework Module Reference Information**

*SSP User Manual:* Available from the Renesas Synergy Software Package website: <https://www.renesas.com/us/en/products/synergy/software/ssp.html>

Links to all the most up-to-date sf\_message module reference materials and resources are available on the Synergy Knowledge Base: [https://en-support.renesas.com/knowledgeBase/16977549.](https://en-support.renesas.com/knowledgeBase/16977549)

![](_page_23_Picture_12.jpeg)

## **Website and Support**

Visit the following vanity URLs to learn about key elements of the Synergy Platform, download components and related documentation, and get support.

![](_page_24_Picture_114.jpeg)

![](_page_24_Picture_6.jpeg)

## **Revision History**

.

![](_page_25_Picture_82.jpeg)

![](_page_25_Picture_5.jpeg)

## **Notice**

- 1. Descriptions of circuits, software and other related information in this document are provided only to illustrate the operation of semiconductor products and application examples. You are fully responsible for the incorporation or any other use of the circuits, software, and information in the design of your product or system. Renesas Electronics disclaims any and all liability for any losses and damages incurred by you or third parties arising from the use of these circuits, software, or information.
- 2. Renesas Electronics hereby expressly disclaims any warranties against and liability for infringement or any other claims involving patents, copyrights, or other intellectual property rights of third parties, by or arising from the use of Renesas Electronics products or technical information described in this document, including but not limited to, the product data, drawings, charts, programs, algorithms, and application examples.
- 3. No license, express, implied or otherwise, is granted hereby under any patents, copyrights or other intellectual property rights of Renesas Electronics or others.
- 4. You shall not alter, modify, copy, or reverse engineer any Renesas Electronics product, whether in whole or in part. Renesas Electronics disclaims any and all liability for any losses or damages incurred by you or third parties arising from such alteration, modification, copying or reverse engineering.
- 5. Renesas Electronics products are classified according to the following two quality grades: "Standard" and "High Quality". The intended applications for each Renesas Electronics product depends on the product's quality grade, as indicated below.
	- "Standard": Computers; office equipment; communications equipment; test and measurement equipment; audio and visual equipment; home electronic appliances; machine tools; personal electronic equipment; industrial robots; etc.

"High Quality": Transportation equipment (automobiles, trains, ships, etc.); traffic control (traffic lights); large-scale communication equipment; key financial terminal systems; safety control equipment; etc.

Unless expressly designated as a high reliability product or a product for harsh environments in a Renesas Electronics data sheet or other Renesas Electronics document, Renesas Electronics products are not intended or authorized for use in products or systems that may pose a direct threat to human life or bodily injury (artificial life support devices or systems; surgical implantations; etc.), or may cause serious property damage (space system; undersea repeaters; nuclear power control systems; aircraft control systems; key plant systems; military equipment; etc.). Renesas Electronics disclaims any and all liability for any damages or losses incurred by you or any third parties arising from the use of any Renesas Electronics product that is inconsistent with any Renesas Electronics data sheet, user's manual or other Renesas Electronics document.

- 6. When using Renesas Electronics products, refer to the latest product information (data sheets, user's manuals, application notes, "General Notes for Handling and Using Semiconductor Devices" in the reliability handbook, etc.), and ensure that usage conditions are within the ranges specified by Renesas Electronics with respect to maximum ratings, operating power supply voltage range, heat dissipation characteristics, installation, etc. Renesas Electronics disclaims any and all liability for any malfunctions, failure or accident arising out of the use of Renesas Electronics products outside of such specified ranges.
- 7. Although Renesas Electronics endeavors to improve the quality and reliability of Renesas Electronics products, semiconductor products have specific characteristics, such as the occurrence of failure at a certain rate and malfunctions under certain use conditions. Unless designated as a high reliability product or a product for harsh environments in a Renesas Electronics data sheet or other Renesas Electronics document, Renesas Electronics products are not subject to radiation resistance design. You are responsible for implementing safety measures to guard against the possibility of bodily injury, injury or damage caused by fire, and/or danger to the public in the event of a failure or malfunction of Renesas Electronics products, such as safety design for hardware and software, including but not limited to redundancy, fire control and malfunction prevention, appropriate treatment for aging degradation or any other appropriate measures. Because the evaluation of microcomputer software alone is very difficult and impractical, you are responsible for evaluating the safety of the final products or systems manufactured by you.
- 8. Please contact a Renesas Electronics sales office for details as to environmental matters such as the environmental compatibility of each Renesas Electronics product. You are responsible for carefully and sufficiently investigating applicable laws and regulations that regulate the inclusion or use of controlled substances, including without limitation, the EU RoHS Directive, and using Renesas Electronics products in compliance with all these applicable laws and regulations. Renesas Electronics disclaims any and all liability for damages or losses occurring as a result of your noncompliance with applicable laws and regulations.
- 9. Renesas Electronics products and technologies shall not be used for or incorporated into any products or systems whose manufacture, use, or sale is prohibited under any applicable domestic or foreign laws or regulations. You shall comply with any applicable export control laws and regulations promulgated and administered by the governments of any countries asserting jurisdiction over the parties or transactions.
- 10. It is the responsibility of the buyer or distributor of Renesas Electronics products, or any other party who distributes, disposes of, or otherwise sells or transfers the product to a third party, to notify such third party in advance of the contents and conditions set forth in this document.
- 11. This document shall not be reprinted, reproduced or duplicated in any form, in whole or in part, without prior written consent of Renesas Electronics. 12. Please contact a Renesas Electronics sales office if you have any questions regarding the information contained in this document or Renesas
- Electronics products. (Note1) "Renesas Electronics" as used in this document means Renesas Electronics Corporation and also includes its directly or indirectly controlled
- subsidiaries.
- (Note2) "Renesas Electronics product(s)" means any product developed or manufactured by or for Renesas Electronics.

(Rev.4.0-1 November 2017)

#### **Corporate Headquarters Contact information**

TOYOSU FORESIA, 3-2-24 Toyosu, Koto-ku, Tokyo 135-0061, Japan [www.renesas.com](https://www.renesas.com/)

#### **Trademarks**

Renesas and the Renesas logo are trademarks of Renesas Electronics Corporation. All trademarks and registered trademarks are the property of their respective owners.

For further information on a product, technology, the most up-to-date version of a document, or your nearest sales office, please visit: [www.renesas.com/contact/.](https://www.renesas.com/contact/)